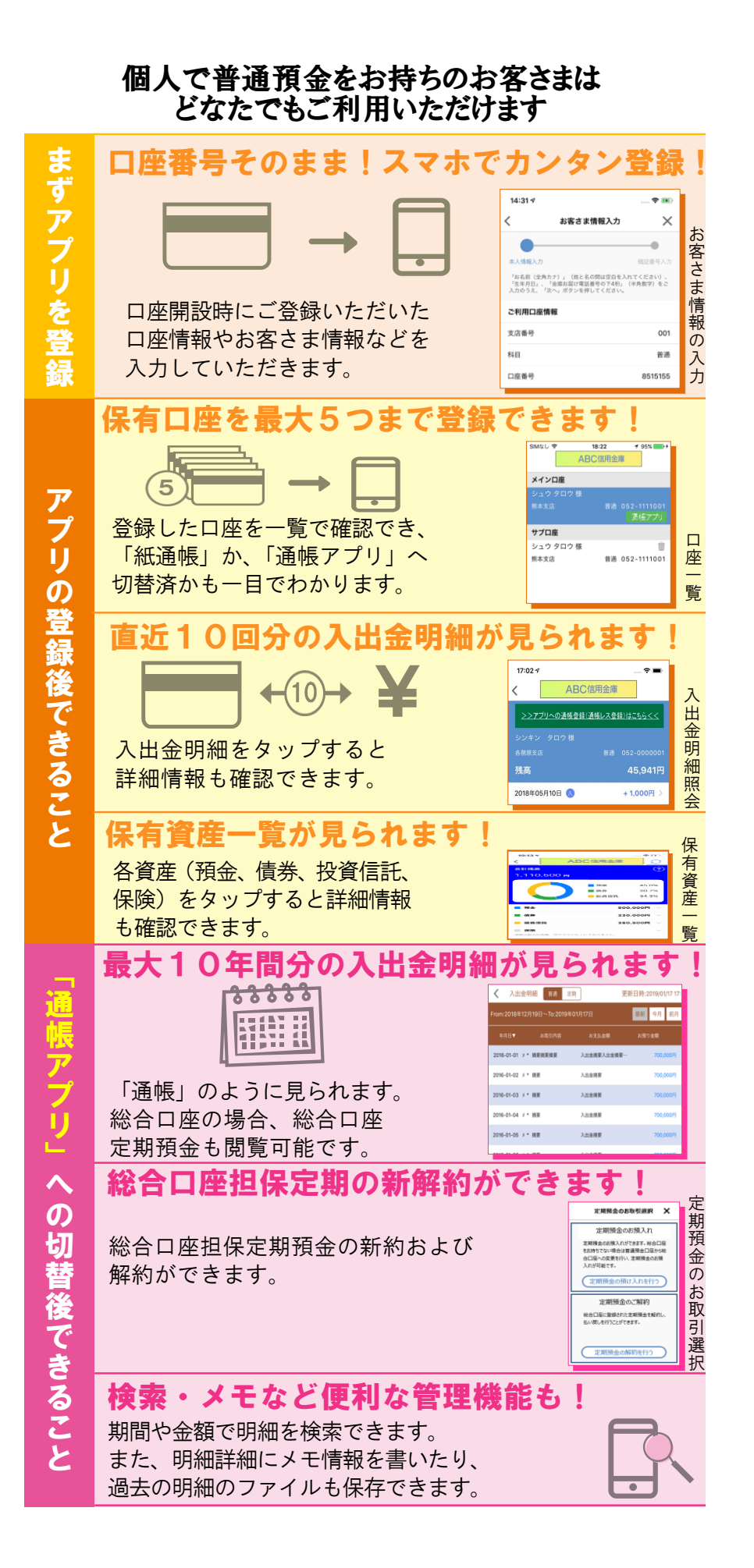

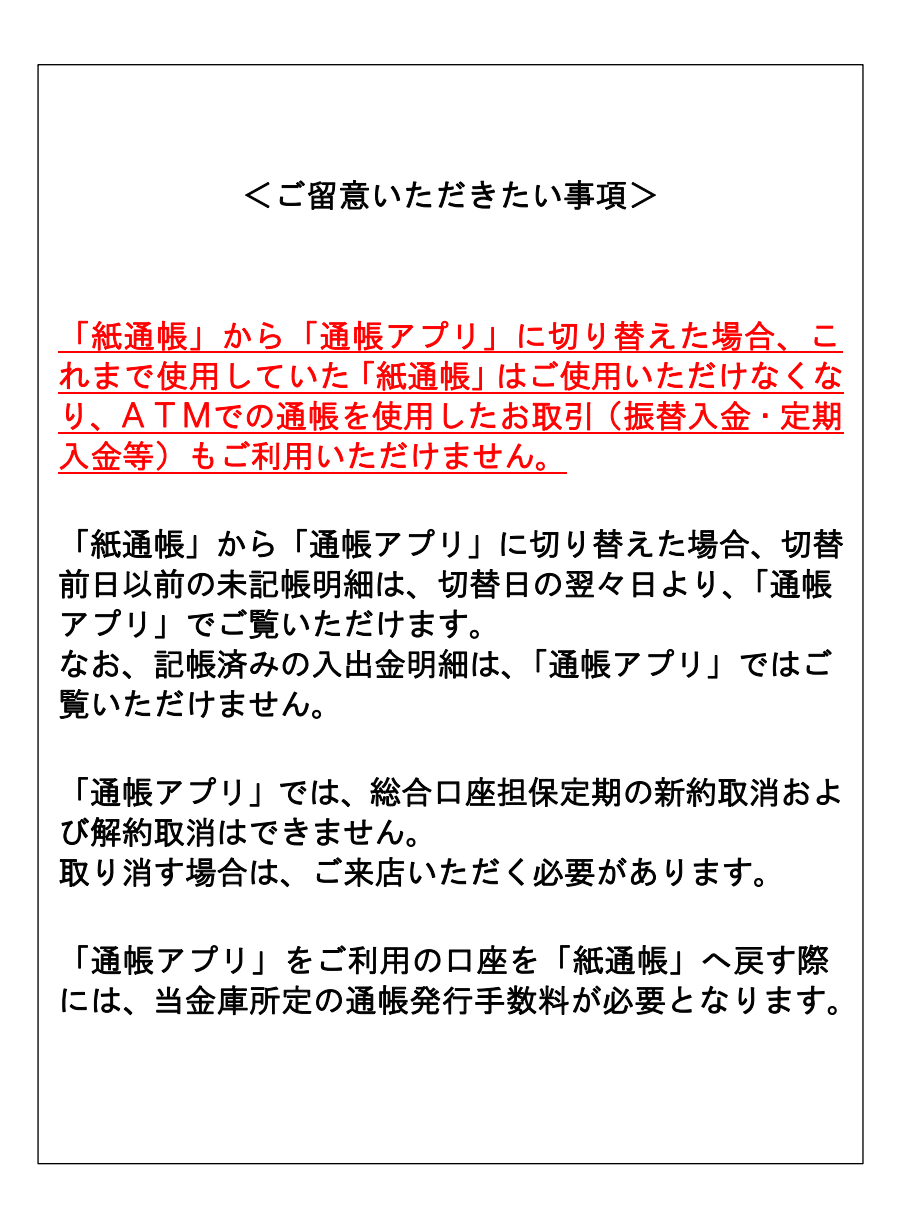

## ア プ リ の 登 録 方 法1 アプリをQRコードでダウンロード 马家龄 Android の方はこちら 77 Google Play で手に入れよう しんきん п 通帳 同盟 iPhoneの方はこちら ٠Ū 通常に **しんきん 通帳 App Store** からダウンロー kdw. п <mark>つ</mark> アプリ起動後、日<mark>本地</mark><br> お住まいの地区を選択 アプリ起動後、日<mark>本地図から</mark> 北海道 東北 甲信越 【北陸】 近畿 問車 中国 東海 九州·沖縄 四国 検索画面より当金庫を選択し 3 登録する口座の支店番号と口座番号を入力 Carrier **क** 6:59 PM **B** KABIOS <del>?</del>  $1:08$  PM  $\blacksquare$ 金庫検索  $\times$ ログイン (利用口座情報入力) エリア検索または金庫名検索にて、ご利用対象の信用金庫を検索<br>してください。 お手元にご利用中の普通預金口座のキャッシュカード等をご準備い<br>ただき、支店番号(半角数字3桁)、口座番号(半角数字7桁)を<br>入力してください。 エリア検索 金庫名検索 支店番号 3 桁 ご利用対象の信用金庫の名称を入力し「検索」ポタンを押下して<br>ください。 普通 口座番号 7 桁 「お名前(全角カナ)」(姓と名の間は空白を入れてください)、<br>「生年月日」、「金庫お届け電話番号の下4桁」(半角数字)をご<br>入力のうえ、「次へ」ボタンを押してください。 当金庫に 4 ご利用口座情報 ご登録いただいている 支店悉号  $001$ お客様の 科目 普通 カナ氏名・生年月日・ 口座番号 8515155 電話番号の下 4 ケタ お客さま情報 ......................... を入力 .<br>お名前 (全角カナ) (例:シンキン タロウ)

 $\rightarrow$ 

生年月日 (例:1980/01/01)

金庫お届け電話番号 (下4桁)

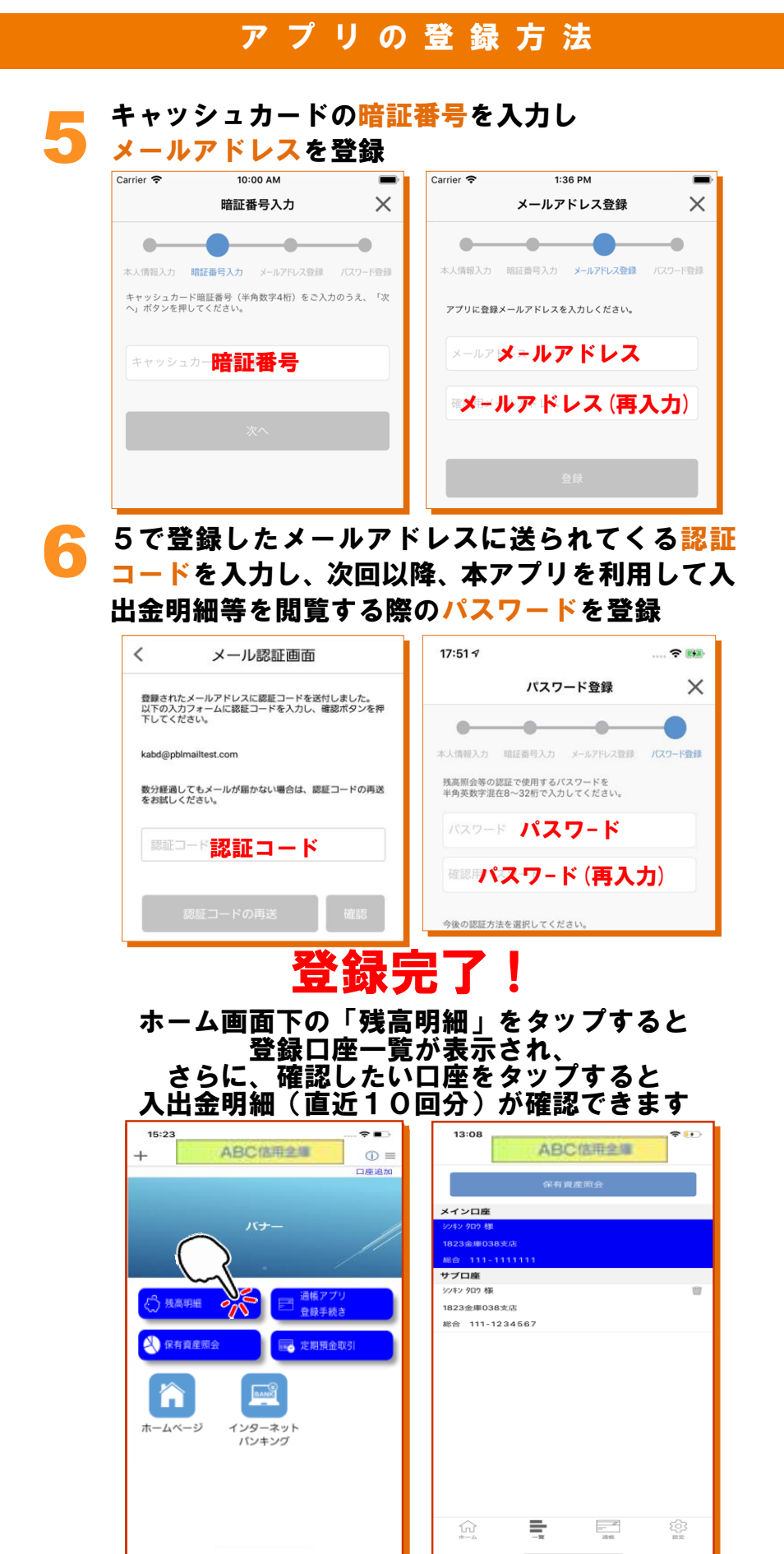

紙通帳から「通帳アプリ」への切替方法 ホーム画面で「通帳アプリ登録手続き」または 1 入出金明細の確認画面で 「アプリへの通帳登録はこちら」をタップ 5  $17:02 - 7$  $\hat{\mathbf{z}}$ 17:02 $\sim$  $\mathcal{R} =$  $\langle$ ABC信用金庫 ABC信用金庫  $\langle$ 口座追加 >>アプリへの通帳登録(通帳レス登録)はこちらくく パナー シンキン タロウ A 通帳アプリ<br>A 登録手続き 5 残高明細 残高 45,941円 **まま** 定期預金取引 保有資産照会 2018年05月10日 (A) +1,000円 > 2 注意事項を必ずお読みください  $10:46$  $7$   $\frac{1}{8}$  84%  $Carrier$ 10:28 AM **SIMなし 今** 通帳アプリ利用開始手続き  $\times$  $\times$ ó. ó ò 規約確認 最終確認 完了 最終確認 日約確認 \$7

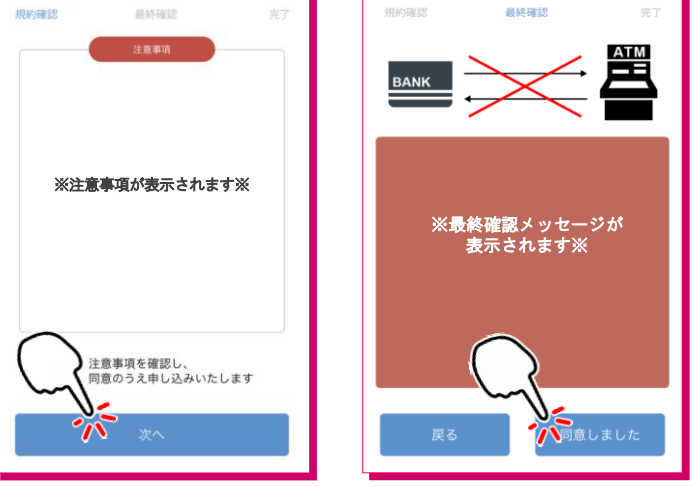

## 切替完了! 入出金明細の確認画面でスマホを横に **すると「通帳」のように確認できます**

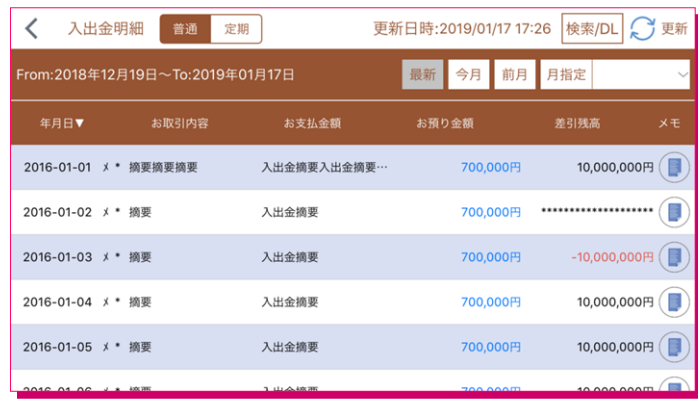